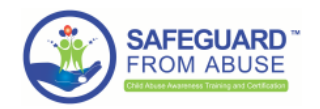

# How can YOUR CHURCH enable and use SafeguardFromAbuse? The matrix of the state of the state of the state of the

## □Getting SafeguardFromAbuse enabled: Back-end

To request a Background Check, you should follow these steps (*black arrow*):

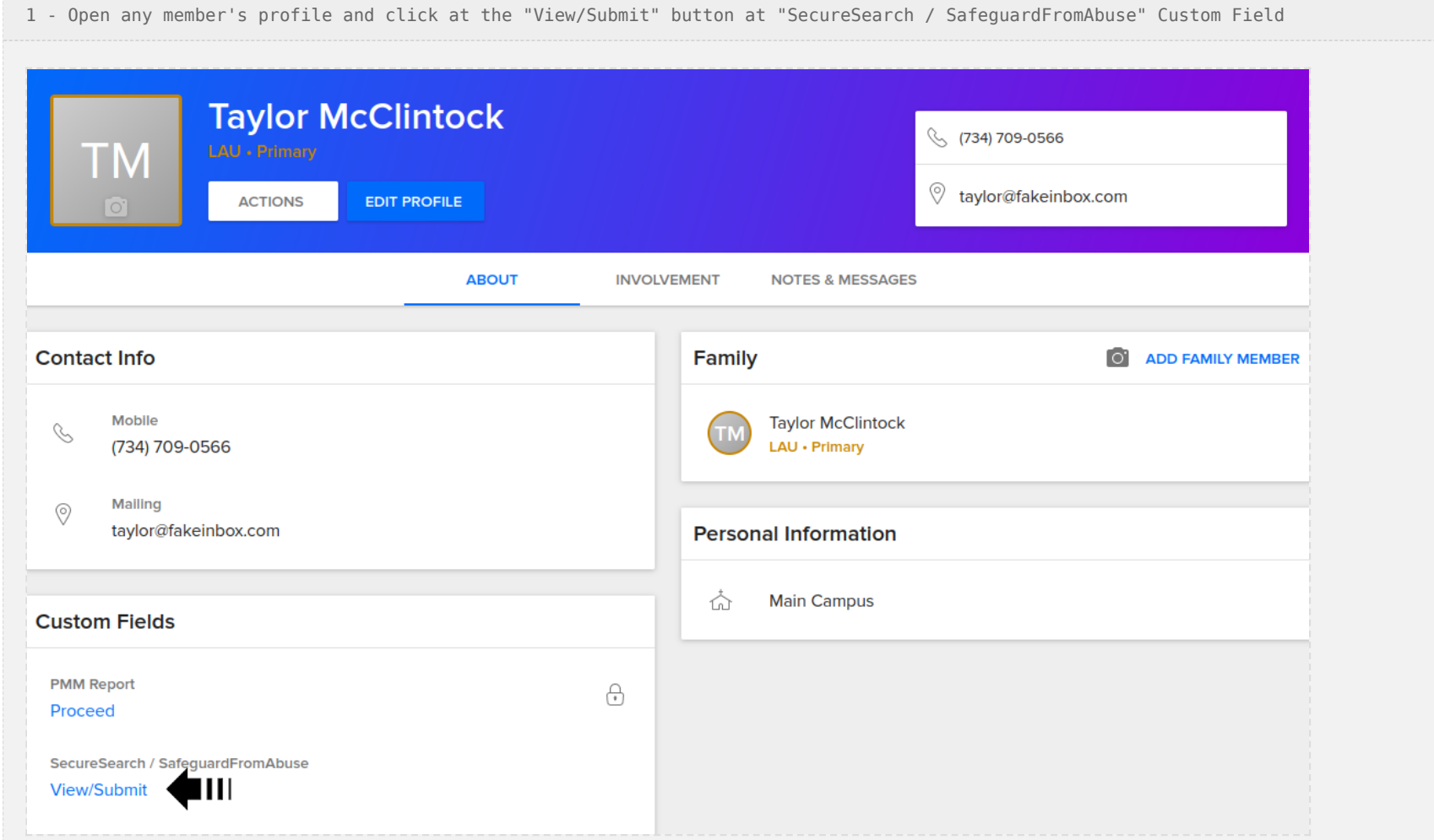

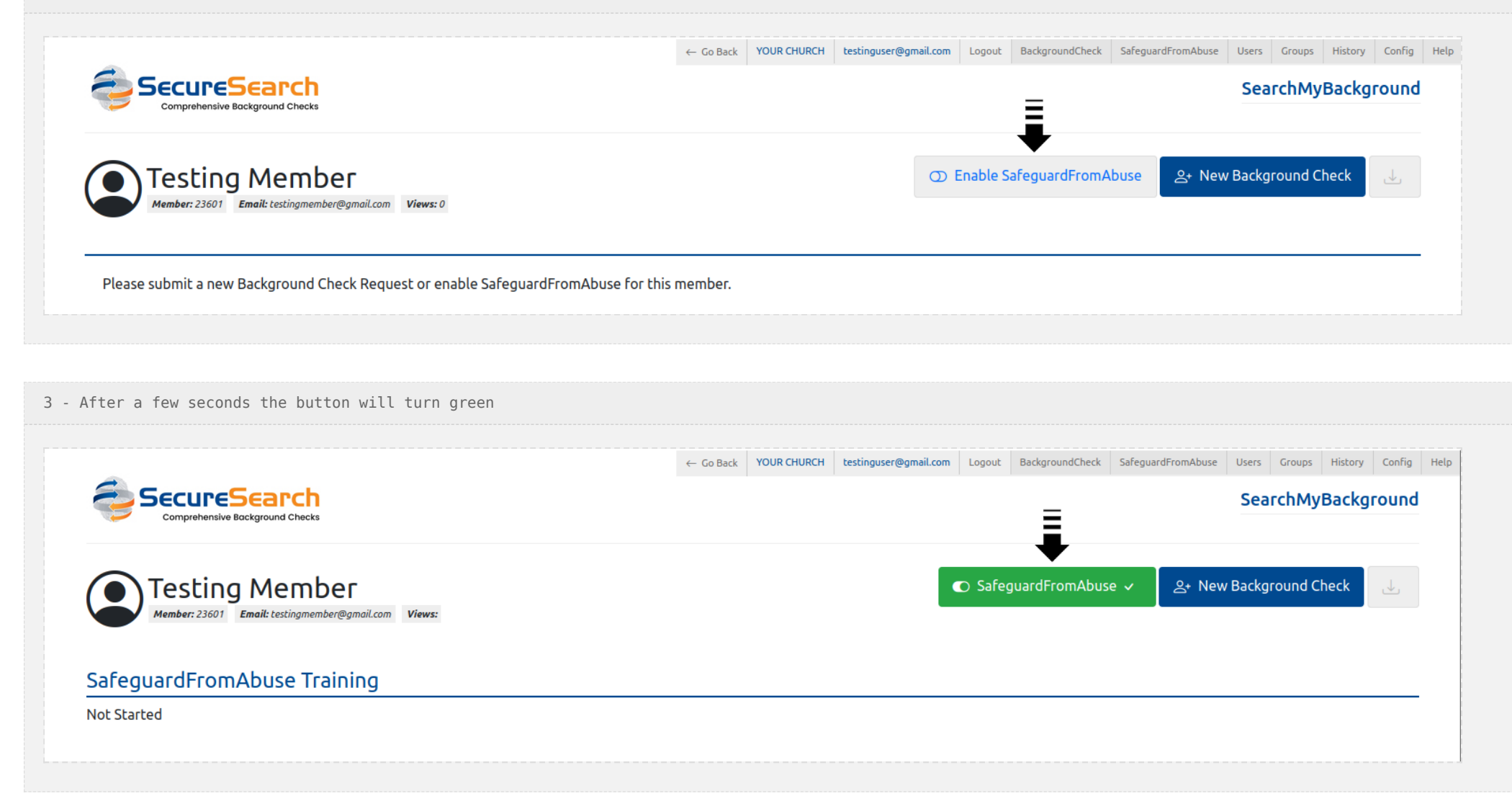

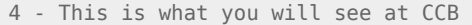

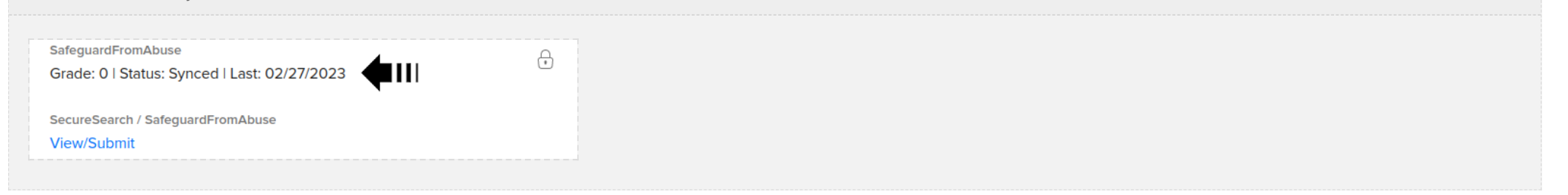

## Joining a Course: Member

The member will then receive an email with instructions to:

- 1 Click at a LINK and join the Course (*a temporary password will be provided*)
- 2 This is the login screen for joining the Course

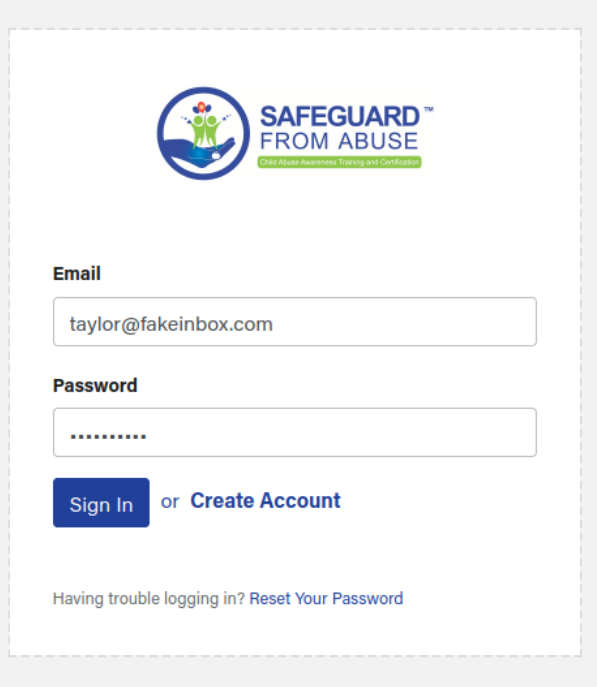

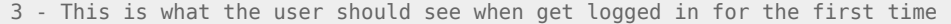

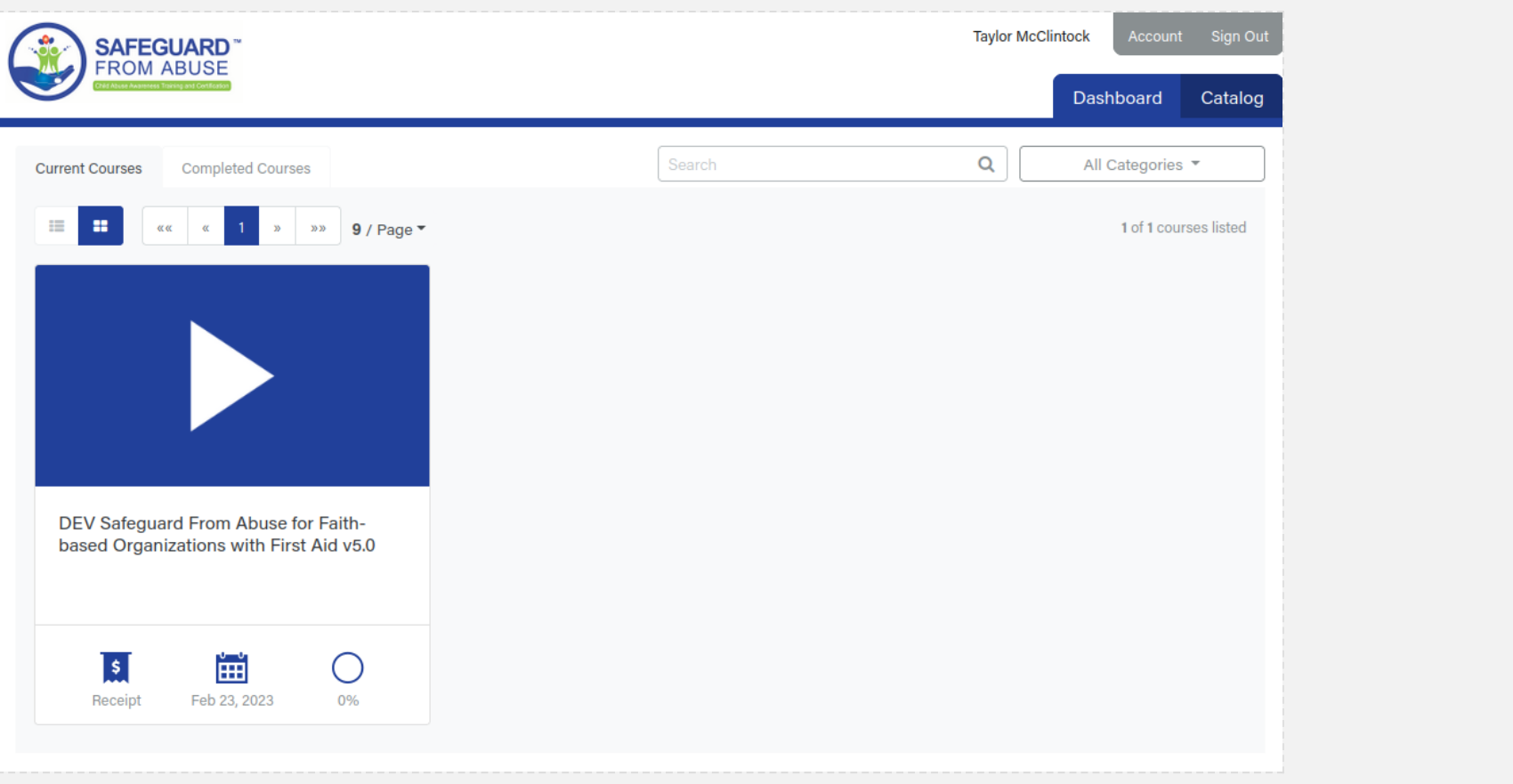

4 - The "SafeguardFromAbuse Training" List will then change from "Not Started" to ACTIVE

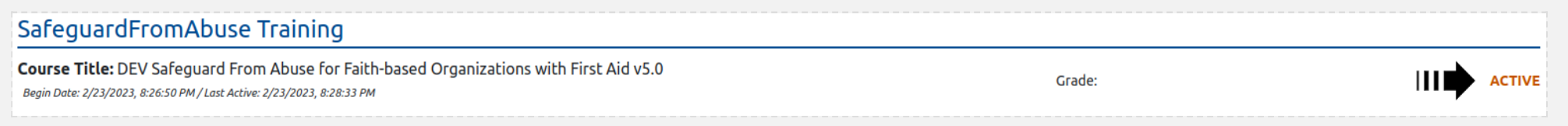

#### 5 - This is what you will see at CCB

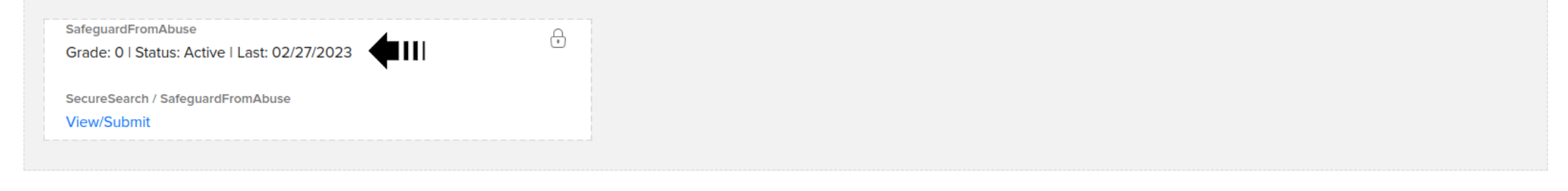

## $\Box$ Continuing the Course: Member

Once the member joins the Course, the following screens will be shown:

1 - The description and steps of the selected Course

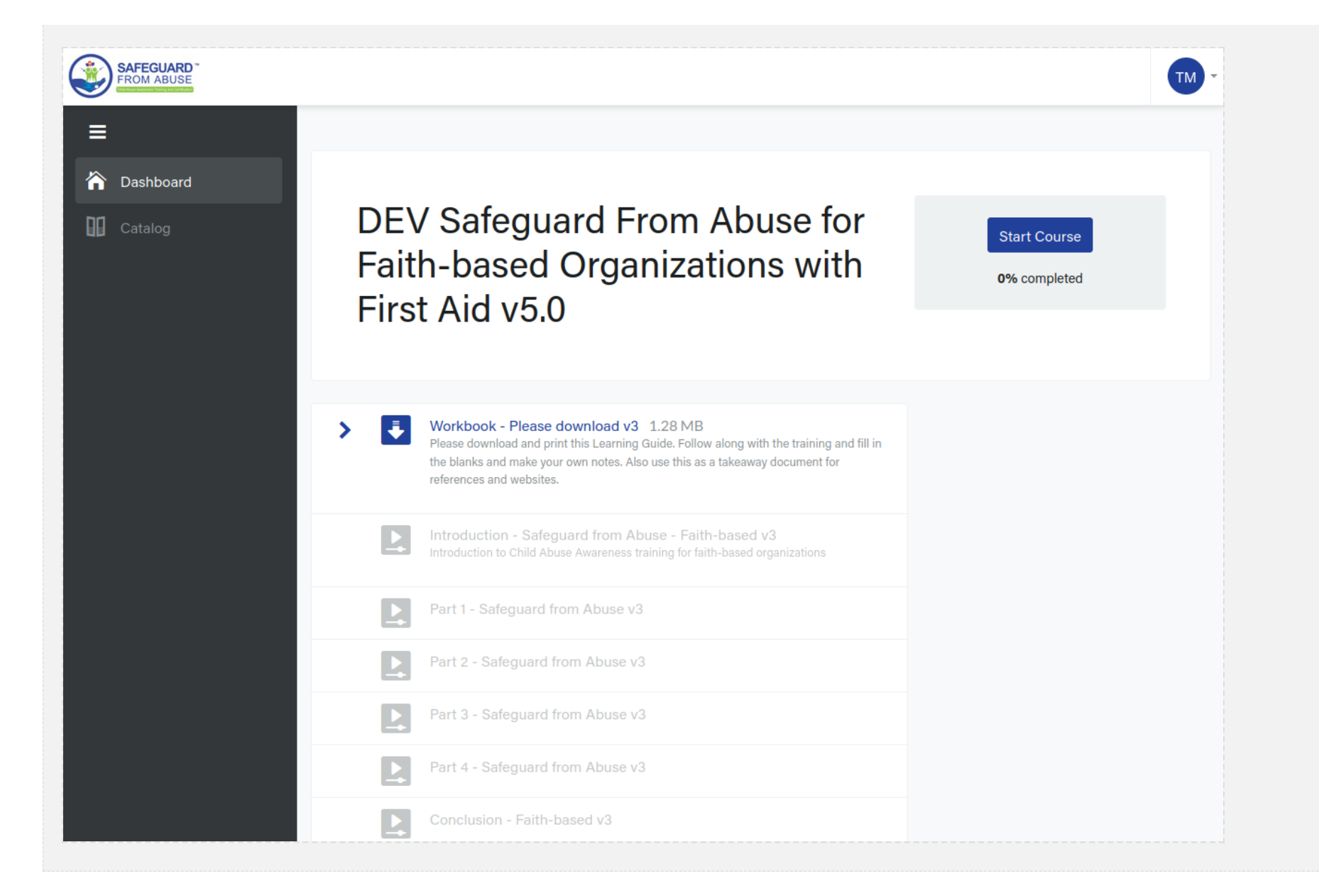

2 - After downloading some mandatory PDF file at the first step, it may continue to some video classes

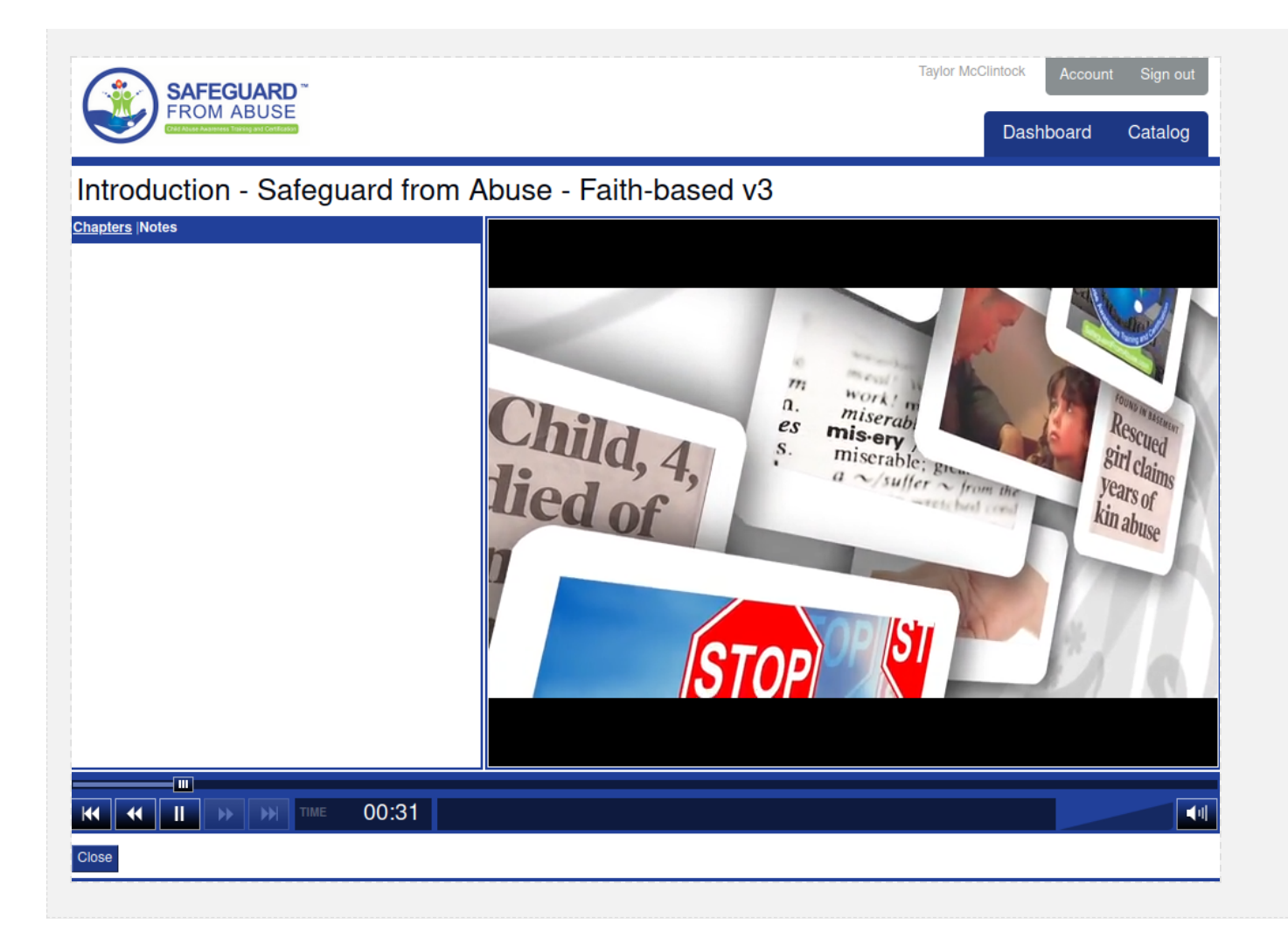

3 - And the progress will continue until the last step

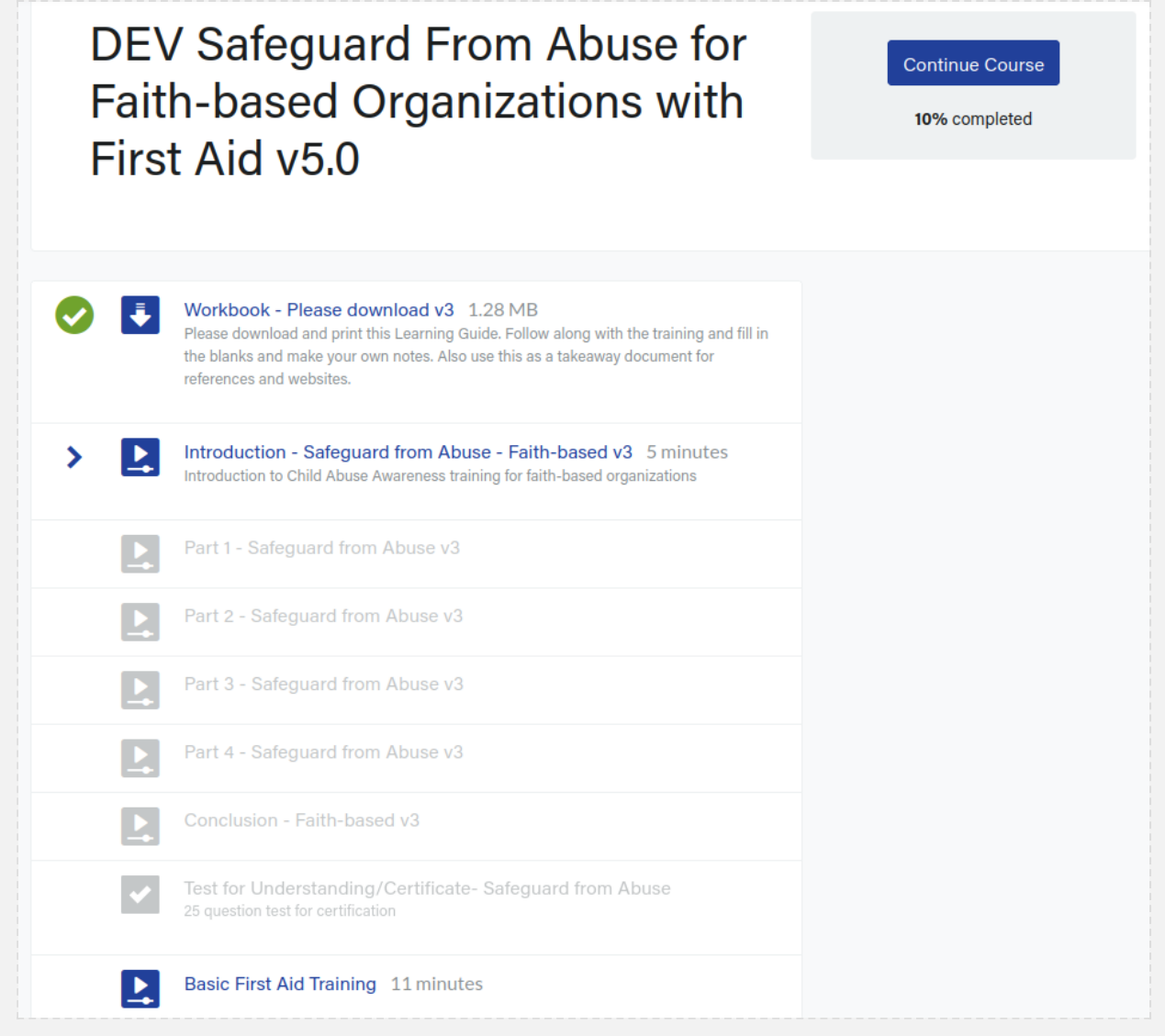

### $\Box$ Finishing the Course: Member > Back-end

Once the member finishes the Course, the following data will be shown:

1 - Final STATUS, which will be PASSED if everything went well and FAIL if not reached a grade >= 80

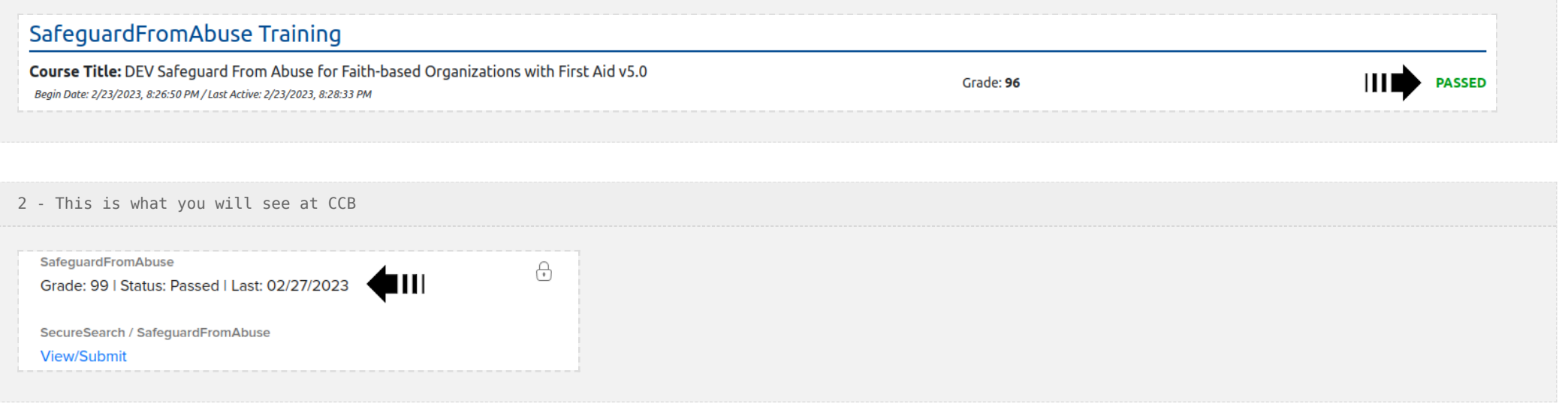